# **Dev mobile 103 : Les formulaires et Redux**

#### **Prérequis**

Après avoir suivi la [Dev mobile 102](https://wiki.centrale-med.fr/ginfo/formations:devmobile_2), il vous faudra aussi rattraper l'état de l'application sur le gitlab : [https://gitlab.ginfo.centrale-marseille.fr/ginfo/formations/appli\\_foder](https://gitlab.ginfo.centrale-marseille.fr/ginfo/formations/appli_foder)

## **Objectifs**

Dans cette formation, nous allons ajouter un formulaire, pour pouvoir laisser un commentaire sur une session de formation via l'application. Ensuite, nous ajouterons une mémoire à notre application : elle retiendra quels commentaires ont été laissés par l'utilisateur, pour les afficher différemment.

J'ai bien dit objectif, parce que je commence à préparer la formation 24h avant la première session. Donc on va essayer quoi.

### **Les formulaires**

Pour ajouter notre formulaire, on va commencer par créer un component. On crée un fichier CommentForm.js et on y mets le code suivant :

```
import React from 'react';
import {View} from "react-native";
export default function commentForm (props) {
     return (
         <View style={{backgroundColor:'red', flex:1}}/>
     )
}
```
*Quoi ? Comment ? On crée un component mais c'est pas une classe ? On fait une fonction ?* Oui, on peut créer des components fonction. Ici, on doit, parce qu'on va utiliser un concept assez compliqué, les Hook, et ce n'est possible que dans un component fonction.

On intègre ce component dans notre CommentList, entre le header et la flatlist.

On va installer la librairie nécessaire pour les formulaires :

npm install react-hook-form

Et quelques librairies afin d'ajouter des icones Font Awesome à notre appli :

```
 npm install react-native-svg fortawesome
```
On ajoute les imports :

```
import {Controller, useForm} from 'react-hook-form';
import {FontAwesomeIcon} from "@fortawesome/react-native-fontawesome";
import {faCheck} from "@fortawesome/free-solid-svg-icons";
```
Dans la fonction, on appelle le hook useForm. Pour faire simple : c'est lui qui va gérer notre formulaire. On défini aussi une fonction onSubmit, qui sera appelée lors de la validation du commentaire. C'est ici que l'on enverra le commentaire à l'API.

```
const {control, handleSubmit, formState: {errors}} = useForm();
const onSubmit = data => \{\}
```
Ensuite on intègre dans notre component une TextInput gérée par le formulaire, et une TouchableOpacity pour soumettre le commentaire.

```
<View style={styles.container}>
     <Controller
          control={control}
         render=\{ (\{\text{field}: \{\text{onChange}, \text{onBlue}, \text{value}\}\}) = > 0\} <TextInput
                   style={styles.input}
                   onBlur={onBlur}
                   onChangeText={onChange}
                    value={value}
                   placeholder={"Laisser un commentaire"}
                   placeholderTextColor={'lightgrey'}
             / )}
          name="contenu"
          rules={{ required: true }}
          defaultValue=""
    / <TouchableOpacity
          style={styles.button}
          onPress={handleSubmit(onSubmit)}
     >
          <FontAwesomeIcon icon={faCheck} color={'white'} size={30}/>
     </TouchableOpacity>
</View>
```
En mettant les bon styles, on obtient ça :

l'image

Le code en entier :

```
import React from 'react';
import {View, TouchableOpacity, TextInput, StyleSheet} from "react-native";
import {Controller, useForm} from 'react-hook-form';
import {FontAwesomeIcon} from "@fortawesome/react-native-fontawesome";
import {faCheck} from "@fortawesome/free-solid-svg-icons";
export default function commentForm (props) {
     const {control, handleSubmit, formState: {errors}} = useForm();
    const onSubmit = data => \{\} return (
         <View style={styles.container}>
             <Controller
                  control={control}
                 render=\{ (\{\text{field}: \{\text{onChange}, \text{onBlue}, \text{value}\}\}) \Rightarrow <TextInput
                          style={styles.input}
                          onBlur={onBlur}
                          onChangeText={onChange}
                          value={value}
                          placeholder={"Laisser un commentaire"}
                          placeholderTextColor={'lightgrey'}
 />
) is a set of \{x\} name="contenu"
                  rules={{ required: true }}
                  defaultValue=""
            / <TouchableOpacity
                  style={styles.button}
                  onPress={handleSubmit(onSubmit)}
-> -> -> -> -> ->
                  <FontAwesomeIcon icon={faCheck} color={'white'} size={30}/>
             </TouchableOpacity>
         </View>
     )
}
const styles = StyleSheet.create({
     container: {
         flex: 1,
         flexDirection: 'row',
         marginBottom: 10,
     },
     input: {
         flex: 4,
         justifyContent: 'center',
         backgroundColor: 'white',
         borderRadius: 10,
```
Wiki GInfo - https://wiki.centrale-med.fr/ginfo/

```
 marginLeft: 10,
         paddingLeft: 5,
         marginRight: 5,
     },
     button: {
         flex: 1,
         alignItems: 'center',
         justifyContent: 'center',
          backgroundColor: '#42b649',
         borderRadius: 10,
         marginRight: 10,
     }
});
```
Tout va maintenant se passer au niveau de la fonction onSubmit. On peut commencer par ajouter un

console.log(data)

Quand on écris un commentaire et qu'on valide, on voit apparaître dans la console un dictionnaire avec le contenu du commentaire.

Remarque : si on n'écris rien, la fonction *onsubmit* n'est pas appelée ! C'est grâce au *rules={ { required : true }}*, on ne veut pas envoyer à l'API un commentaire vide.

Maintenant, on vet envoyer ce commentaire à l'API [https://feedback-forma.ginfo.centrale-marseille.fr/.](https://feedback-forma.ginfo.centrale-marseille.fr/) La route est : /commenter/{id}. Il faut donc passer l'id de la session au component, via ses props.

Pour la requête, attention ! C'est plus compliqué que ce qu'on a fait jusqu'à maintenant. En effet, l'API n'accepte que des requêtes de type POST sur cette route. Il faut passer le commentaire en paramètre de la requête. Ici, on utilise fetch pour envoyer la requête, mais on n'a pas besoin de la réponse. On va simplement aficher le status de la réponse.

```
const onSubmit = data => \{let jsonD = new FormData() jsonD.append("json", JSON.stringify(data))
    let request = new Request(
         'https://feedback-forma.ginfo.centrale-marseille.fr/commenter/' +
props.session.id,
         {method:'POST', body:jsonD}
    \lambdafetch(request) .then((response) => { console.log(response.status)
     })
}
```
On a réussi à envoyer un commentaire !

Mais pour le voir apparaître dans l'application, il faut recharger la page. On peut faire retour et revenir sur la session, mais évidemment on veut pas laisser ça dans notre application.

Donc crée une méthode de CommentList, qui mets isLoading = true et appelle forceUpdate, puis on la passe dans les props du component CommentForm, qu'on appelle après le console.log. Et voilà, quand on valide le commentaire, la page de chargement s'affiche, puis on retrouve notre nouveau commentaire tout en bas.

#### **Redux**

Rom a dit : "Redux c'est super compliqué, c'est pas possible que tu comprennes comment ça marche, même moi je comprends pas. Tu fait que copier les codes d'exemple en vrai"

Il a peut-être pas si tort, mais bon.

Du coup, on veut stocker des informations dans notre application, et qu'elles soient conservées même quand on change de page ou quoi (c'est à dire qu'elles ne soient pas conservées au niveau du component, mais dans un state global).

Là c'est un peu technique : on va configurer un store, en utilisant des reducers. Les reducers, on les écrit, c'est là qu'on va gérer les données enregistrées, définir les modifications qu'on peut y faire et tout.

On crée un dossier Store, avec un dossier Reducer dedans. On crée un fichier commentsReducer.js, avec le contenu suivant :

```
const initialState = {
     comments:[]
}
function handleComments(state=initialState, action){
     switch (action.type) {
          case 'ADD_COMMENT':
              let comments = state.comments
              comments.push(action.commentId)
              return {
                   ...state,
                   comments: comments,
 }
          default:
              return state
     }
}
export default handleComments;
Ça, c'est le Reducer. On va ensuite créer un fichier configureStore.js. Dedans :
```

```
import { createStore } from 'redux';
import handleComments from "./Reducers/commentsReducer";
```
export default createStore(handleComments);

Assez simple non ? On installe react-redux :

```
 npm install react-redux
```
Dans le App.js, on importe ce Store et on entoure toute notre appli par un Provider:

```
import {Provider} from "react-redux";
import Store from './Store/configureStore';
```

```
<Provider store={Store}>
```
Dans le CommentForm, il faut importer les Hooks nécessaires : useSelector pour d'abonner au State global, useDispatch pour pouvoir envoyer des actions au Reducer.

```
import {useSelector, useDispatch} from "react-redux";
const dispatch = useDispatch();
const state = useSelector(state => state);
```
Ensuite, dans les then qui suivent la requête, on va créer une action et la dispatcher :

```
let action = \{ type: 'ADD_COMMENT',
     commentId: data.comentId
}
dispatch(action)
```
Si on log le state, on voit qu'un identifiant s'ajoute dans la liste lorsqu'on ajoute un commentaire.

On va maintenant connecter notre CommentList au Store, pour afficher les commentaires publiés par l'utilisateur d'une façon différente.

On importe connect de react-redux, on défini une fonction mapStateToProps, et on utilise la fonction connect au moment de l'export. Maintenant, la liste des commentaires est accessible via this.props.comments

```
import {connect} from "react-redux";
const mapStateToProps = (state) => {
     return state
}
```
export default connect(mapStateToProps)(CommentList);

Maintenant, on va passer à notre CommentItem une prop isMine (un booléen), et faire en sorte qu'il affiche nos commentaires différement (on change la couleur de fond par exemple)

<CommentItem comment={item} isMine={this.props.comments.includes(item.id.toString())}/>

Voilà on a une belle appli mobile qui marche !

From: <https://wiki.centrale-med.fr/ginfo/>- **Wiki GInfo**

Permanent link: **[https://wiki.centrale-med.fr/ginfo/formations:devmobile\\_3](https://wiki.centrale-med.fr/ginfo/formations:devmobile_3)**

Last update: **19/11/2021 12:46**

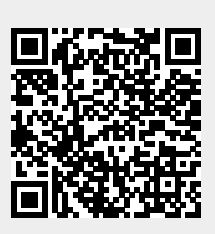